## **Loopbaanverkenner: Inloginstructie voor nieuwe leerlingen**

Heb je in eerdere leerjaren in BKD//LOB gewerkt dan moet je jouw account heractiveren

## **1. INTRODUCTIE**

Dit is een instructieblad dat je kunt gebruiken om op het webbased gedeelte in te loggen. Je staat al in het systeem maar je moet jezelf de eerste keer nog aanmelden om van het webbased gedeelte gebruik te kunnen maken.

## **2. ONLINE INLOGGEN**

- □ Ga naar de website [www.beroepskeuzedagboek.nl](http://www.beroepskeuzedagboek.nl/)
- ❑ Klik op inloggen "Ik ben een leerling /student"
- ❑ Vul toegangscode in (drie cijfers van de school gevolgd door de cijfers van je leerlingnummer) Vul nog geen wachtwoord in maar klik op LOG IN!

Schoolnr … gevolgd door leerlingnr ……

- ❑ Kies of controleer je klas en mentor
- ❑ Vul je emailadres in. Kies een mailadres dat je regelmatig bekijkt.
- ❑ Maak een eigen WACHTWOORD aan. Let op met gebruik van hoofdletter en kleine letter. Noteer je toegangscode en wachtwoord.
- ❑ Klik op "aanmelden"
- ❑ Klik op "Log hier in op de Loopbaanverkenner"

## **3. ONLINE MOGELIJKHEDEN**

Als alles ingevuld is, verschijnt het leerlingenscherm en daaronder het Plusdocument. Bekijk de mogelijkheden.

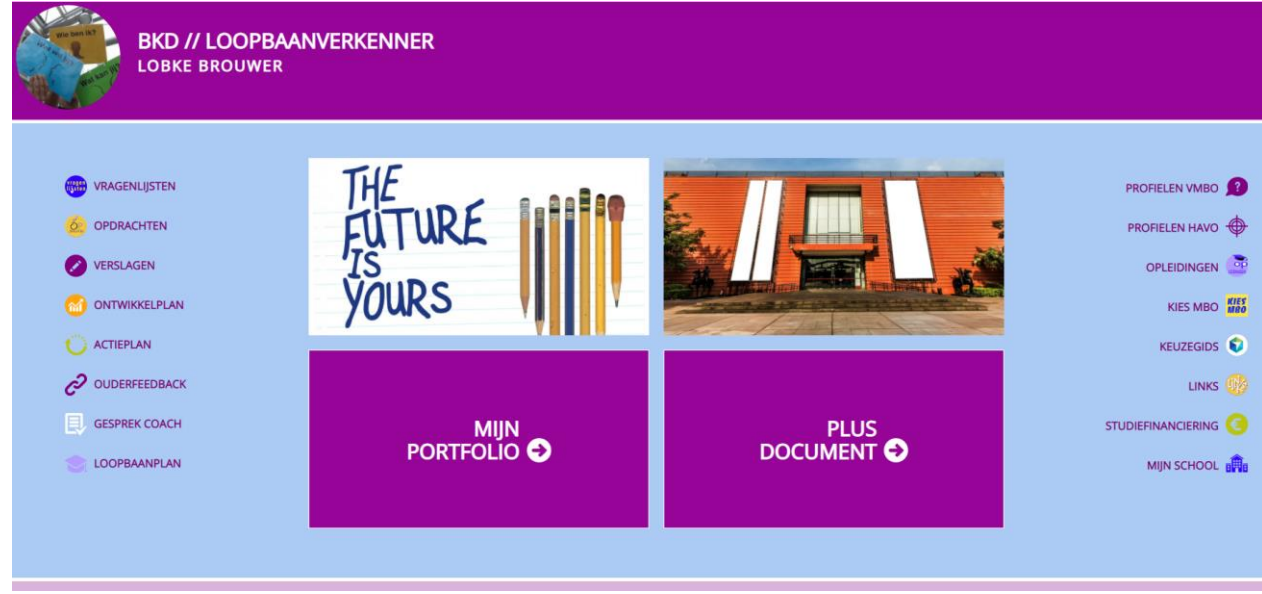